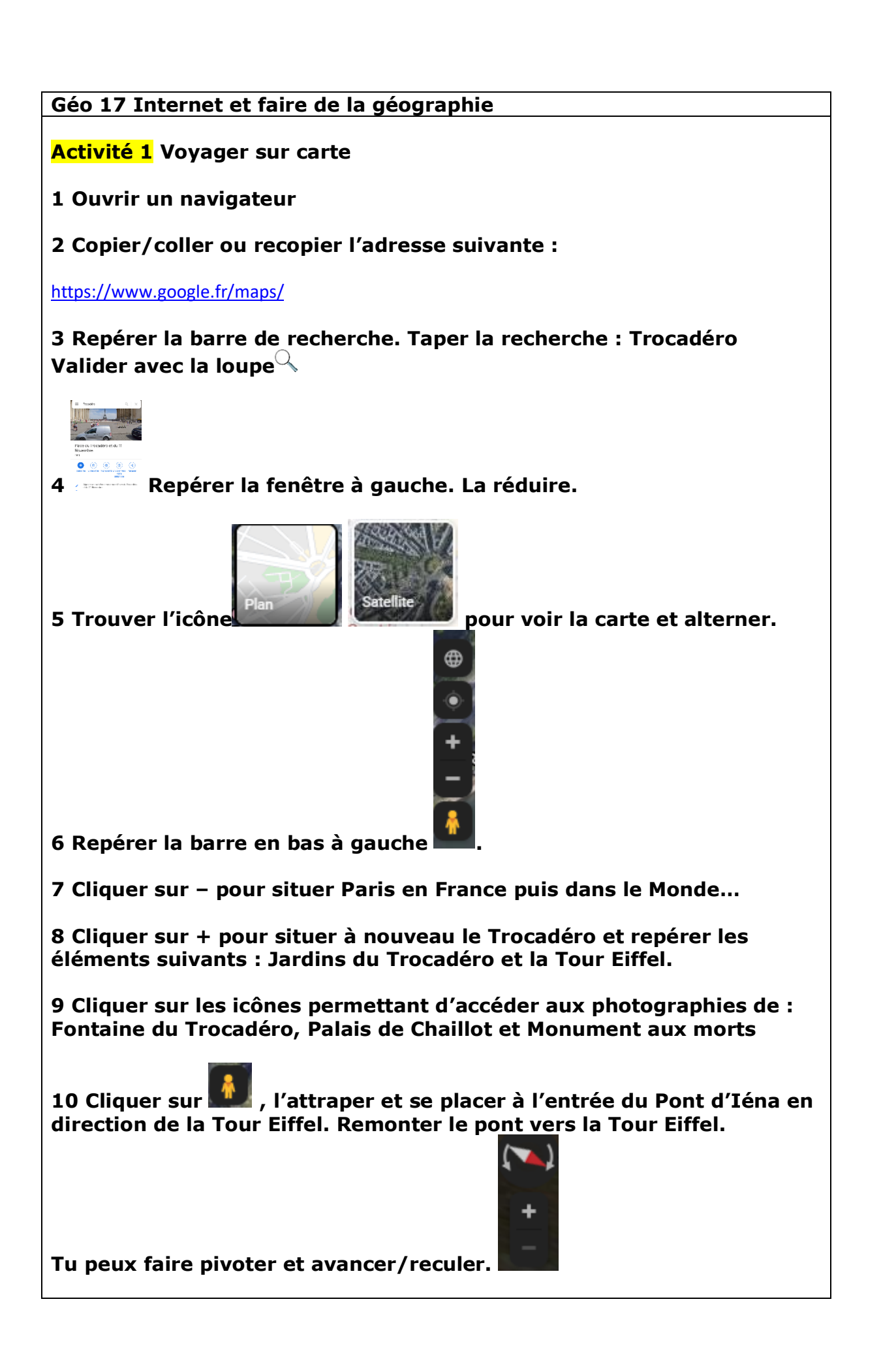

## **Activité 2 Découvrir sa commune**

**1 Ouvrir un navigateur**

**2 Copier/coller ou recopier l'adresse suivante :**

<https://www.geoportail.gouv.fr/>

**3 Dans la barre de recherche, taper : boulevard Charmolue et valider.**

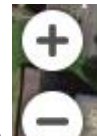

**4 Utiliser l'outil pour zoomer au plus près de l'école et découvrir ensuite l'ensemble du territoire de la commune.**

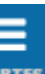

**5 Cliquer sur . Dans « Données thématiques », cliquer sur « Territoires et transports », puis sur « Description du territoire ».**

**6 Repérer et cliquer sur « Communes ». Observer la forme de la commune. Repérer et nommer les communes limitrophes.**

**7 Cliquer maintenant sur « Routes ». Que vois-tu ?**

**8 Même chose avec « Réseau hydrographique ». Tu superposer les couches ou non.**

**9 Même chose avec « Dénominations géographiques ».**

**10 Même chose avec « Limites administratives ».**

**11 Même chose avec « Estompage ».**

**12 Même chose avec « Départements » et reculer pour voir l'ensemble de la France.**

**13 Cliquer sur le département de l'Oise et lire les informations. Quelle est la superficie du département ? Son identifiant code INSEE ? Son chef-lieu ?**

**14 Même démarche avec les départements limitrophes.**